## **Update the Product Location Address**

An alternative to product description, the product location address can precisely indicate the location of the firewall especially when the device is located in a different country, state or city.

Moreover, it is best to update the location address for device located in a different country from the main account registration country which differ in its time zone so that you get TAC assistance based on the same time zone as the location country.

Additionally, the product location address is required for **Premium RMA Service**; therefore, the serial number **must** have a **location address** updated prior purchasing Premium RMA Service contract.

1. Login to [https://support.fortinet.com](https://support.fortinet.com/) with your account ID/email account ID/email account ID/email and password

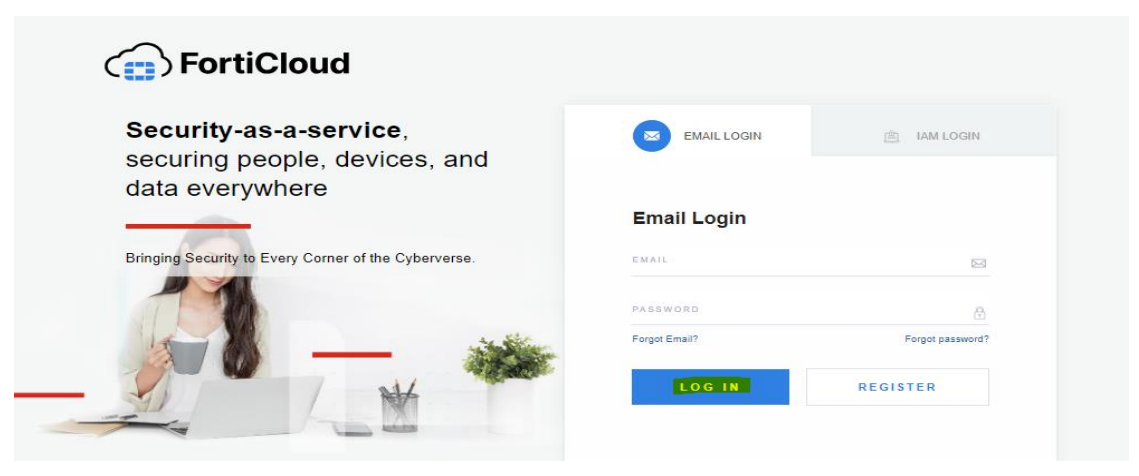

2. Click on the **Product list** option in the asset management portal and then click on the serial number of the device for which you need to mention the product location

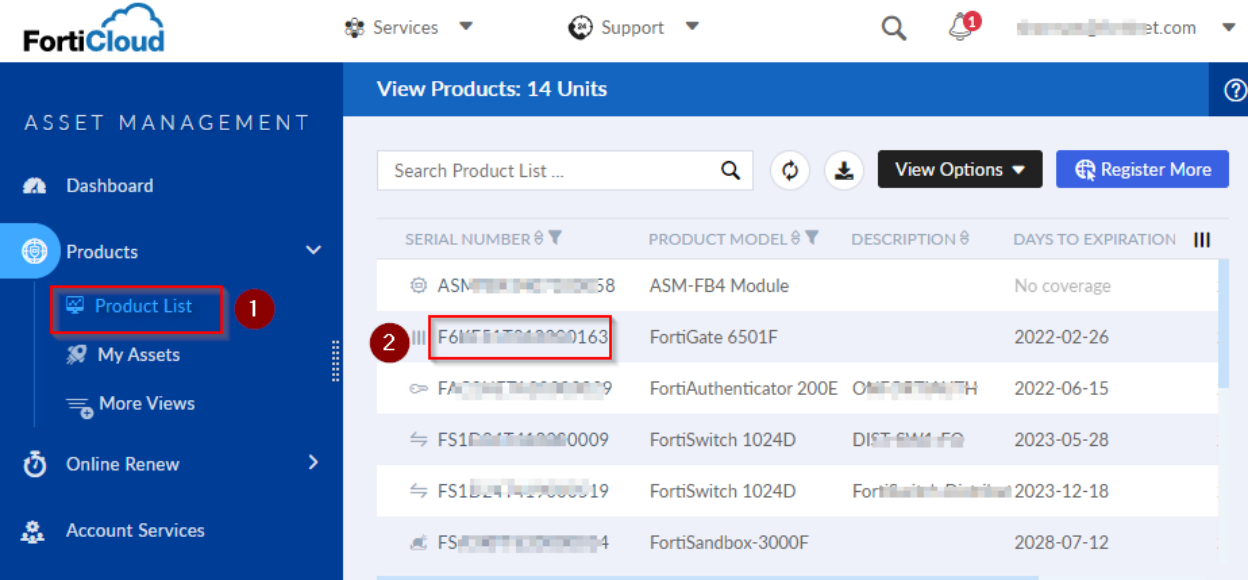

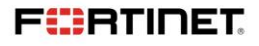

3. On the landing page, click on **pencil icon** in the location section

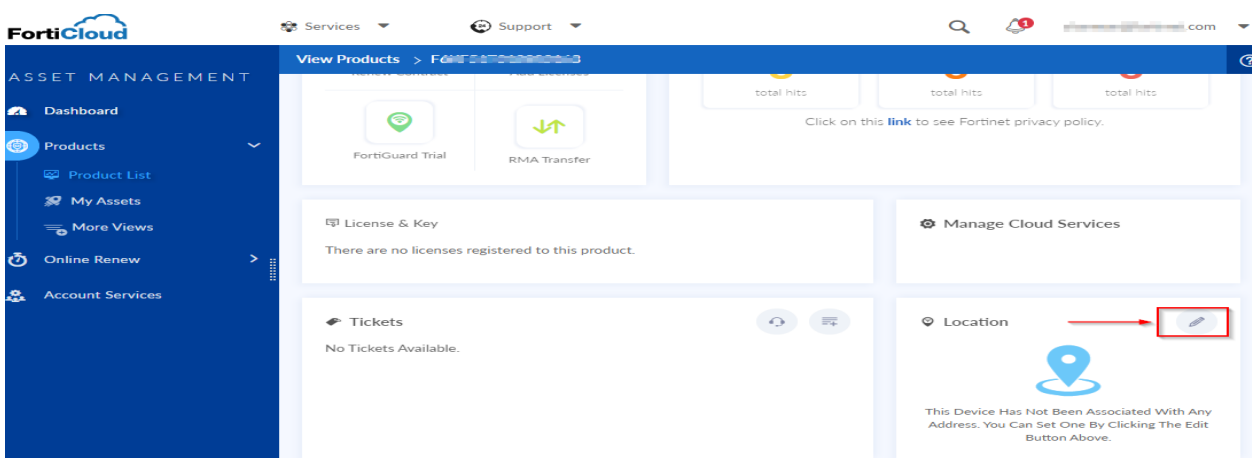

- 4. In the dropdown, you can *add* a new address or select the **same as account address**. The system will add the account address here
- 5. If you want to save the address for **future use** and want to specify it for another firewall then, check the "*I would Like to save this address for future use*" and click *Save*

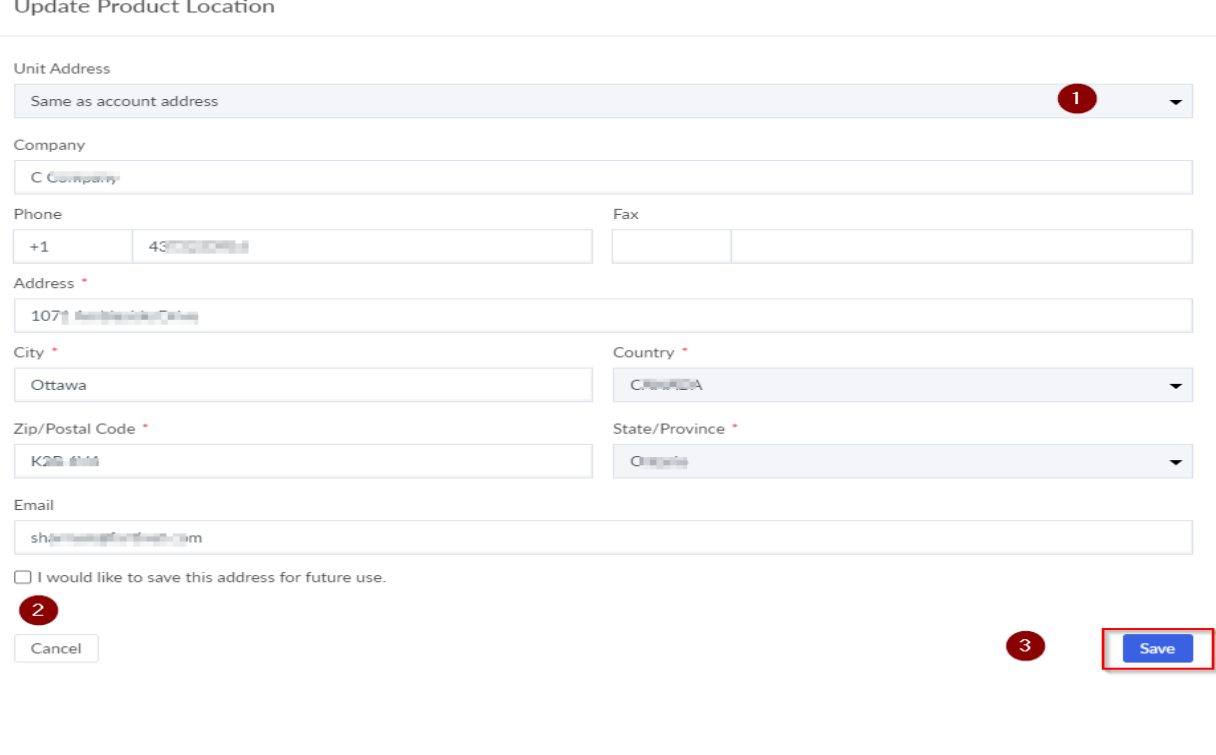

**FIERTINET** 

6. Click on the same **pencil icon** to *Edit* or *Unlink* to disconnect the location address from the device

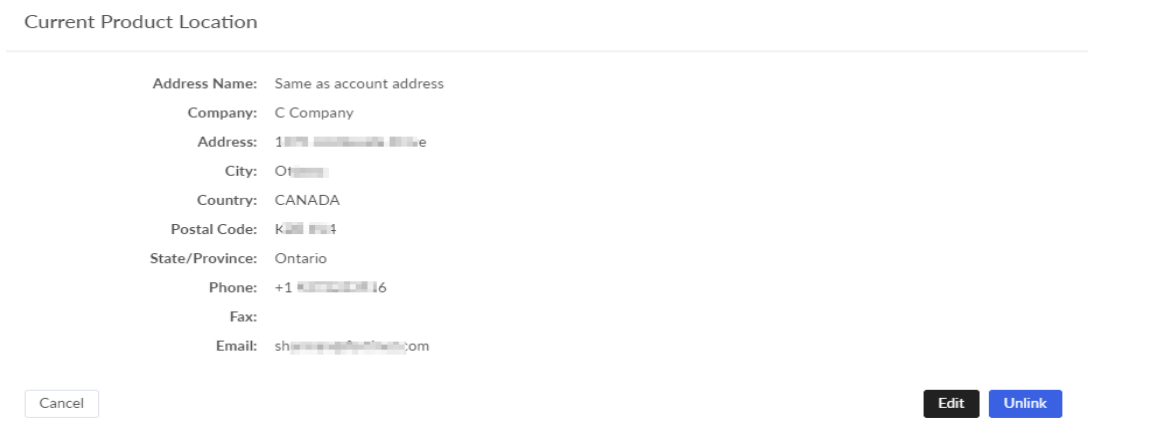

Note: Location address **cannot** be changed for serial number which has active **Premium RMA** service contract, submit a Customer Service request/ticket for assistance.

## **To pull a report of hardware devices with their Site address/location**:

Click on **Products-> More Views** and click on **Product Location**.

 $\overline{\phantom{a}}$  ,  $\overline{\phantom{a}}$  ,  $\overline{\phantom{a}}$ 

• Product location will populate location/site details of the hardware devices. You can click on the small icon with an arrow to export a report.

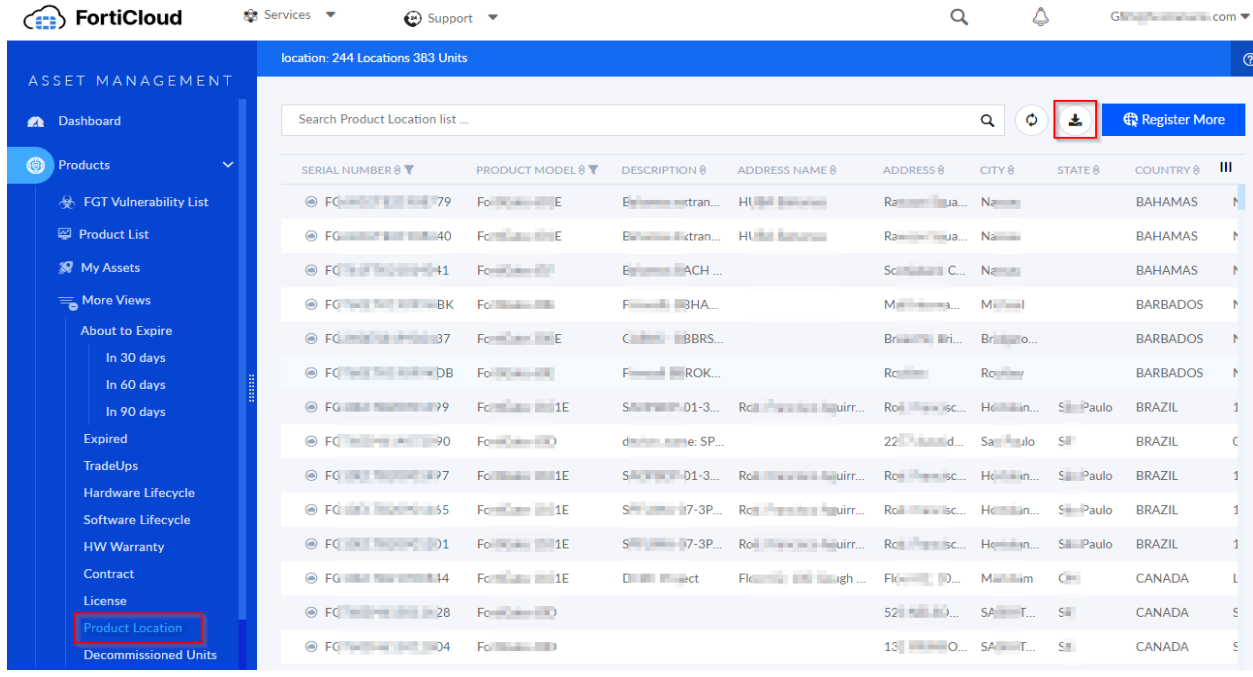

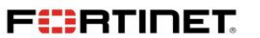